# 会員管理システム「シクミネット」ご利用方法について

### 0) システムの概要

今後、学会で使用する会員管理システムの特徴は以下となっております。

- ・クラウドシステムを利用した、会員管理システムです。
- ・システムへのアクセスには、 各会員がご使用されているメールアドレスおよびパスワードの入力が必要。
- ・学会からのイベント情報などは、 会誌会告、学会 HP 或いは本システムのメール通信機能等で皆様へお伝えします。 (将来的には、このシステム上でイベントの参加申込、参加費の支払などを行う予定です。)
- ・次年度からの会費請求及び支払いは、本システムで行います。
- ・会費の支払方法は、

クレジットカード決済、金融機関からの引落し或いはコンビニ決済から選択できます。 ・各会員情報はご自身で変更更新が可能です。

## 1) はじめてシステムへのログインする方へ

お手元に郵送されたはがきをご準備いただき、まず、以下のURLへアクセスしてください。 [https://jcorr.shikuminet.jp](https://jcorr.shikuminet.jp/)

アクセスが完了すると、以下の画面が表示されます。

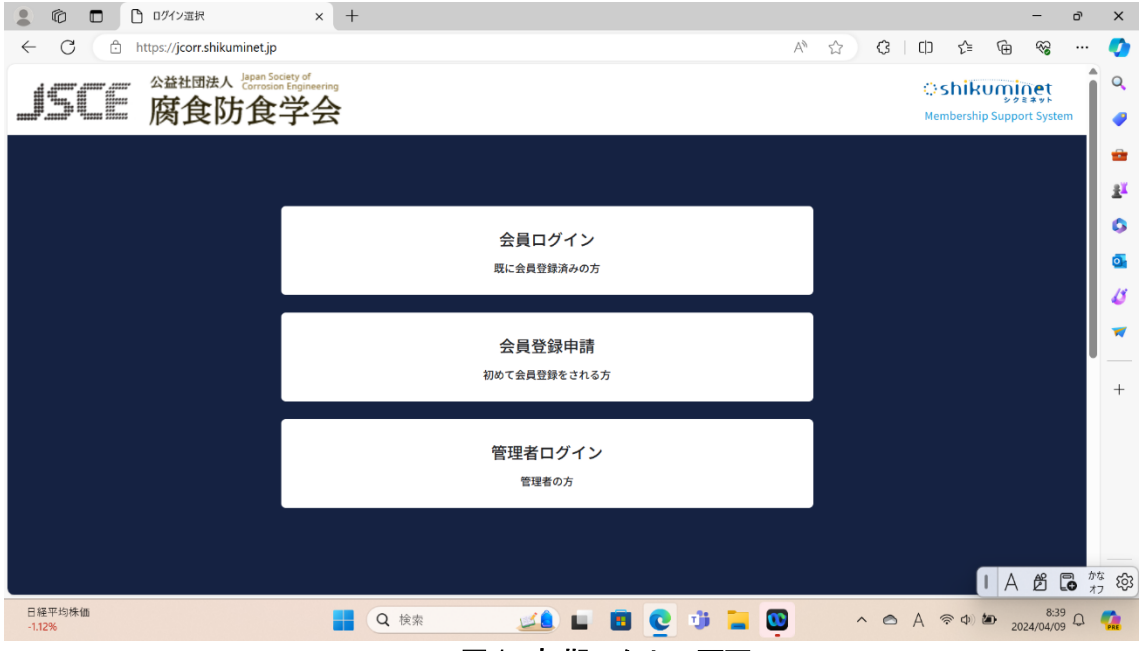

図1 初期アクセス画面

既に、会員登録されている方は、「会員ログイン」ボタンを選択すると、図 2 に示す会員ログイン画 面が表示されます。

新規登録の方は、「会員登録申請」ボタンを選択後、必要な情報をご記入の上、画面に従って順次お 進みください。

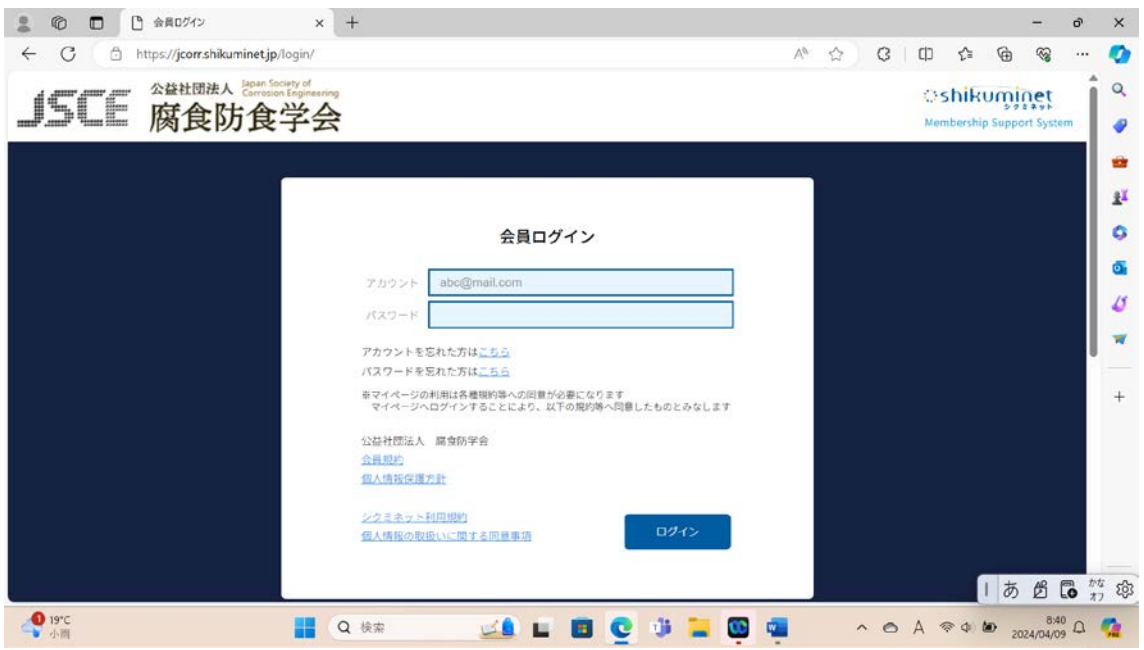

図2 会員ログイン画面

郵送されている、はがきの情報保護シールをはがすと、皆様のアカウントおよびパスワード(仮) 及び 2024 年度会費振込状況の情報が記載されていますので、それぞれご入力し、画面下の「ログイ ン」ボタンを選択すると、次の「ご登録情報」が表示されます。ご登録情報をご確認ください。なお、 画面一部に個人情報が表示されているため、情報保護の観点から隠しております。

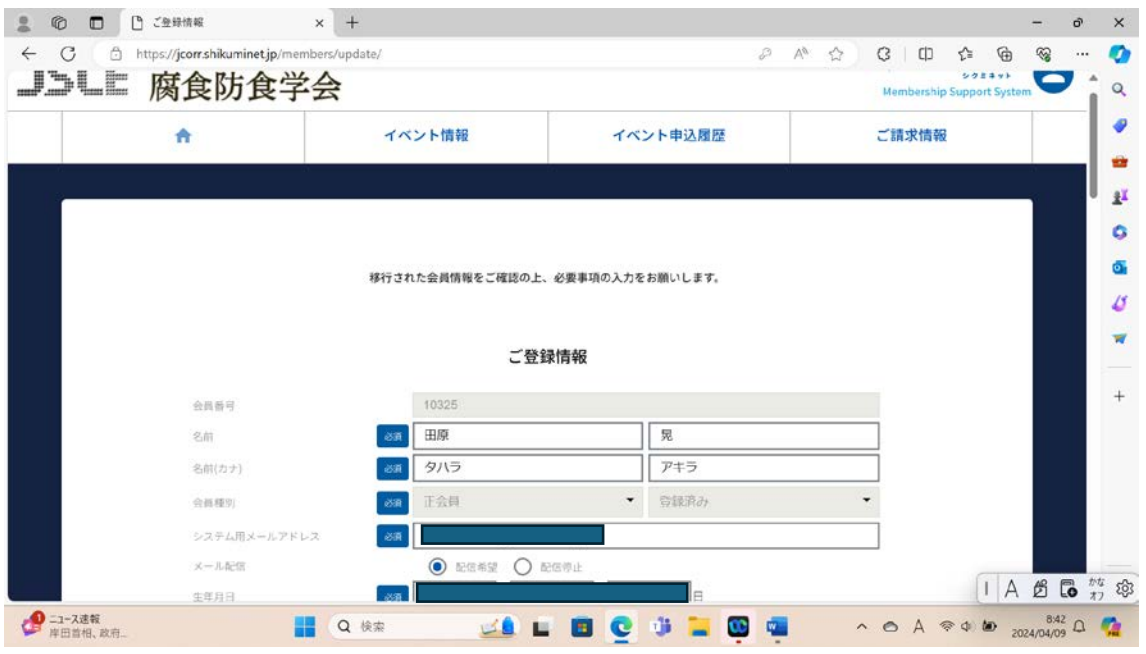

図 3 ご登録情報表示画面 (その1)

皆様のアカウントは上記画面のシステム用メールアドレスとなっております。これまで学会で使用 されていた会員名簿に、メールアドレスが登録されていない方は仮のメールアドレス(メールの受・ 送信はできません)を入れております。今後は、メールでの情報発信が増えてまいりますので、この 機会にぜひ皆様がご使用のメールのご登録をお願いいたします。なお、メールアドレスは、携帯電話 でご使用のメールアドレスもご使用いただけます。

注)特別会員の管理者になっておられる、正会員の方は、二重でのアカウントとなってしまうため、 同じメールアドレスでのご登録が出来ませんので、正会員用と特別会員用にそれぞれ別のメールアド レスをご指定ください。

皆様にお送りしているパスワードは、仮のパスワードで発行しております。ご希望の新しいパスワ ードをご入力ください。なお、パスワードは 8 文字以上の半角英数字記号(半角英数字記号を最低 2 種類以上使用)となっております。

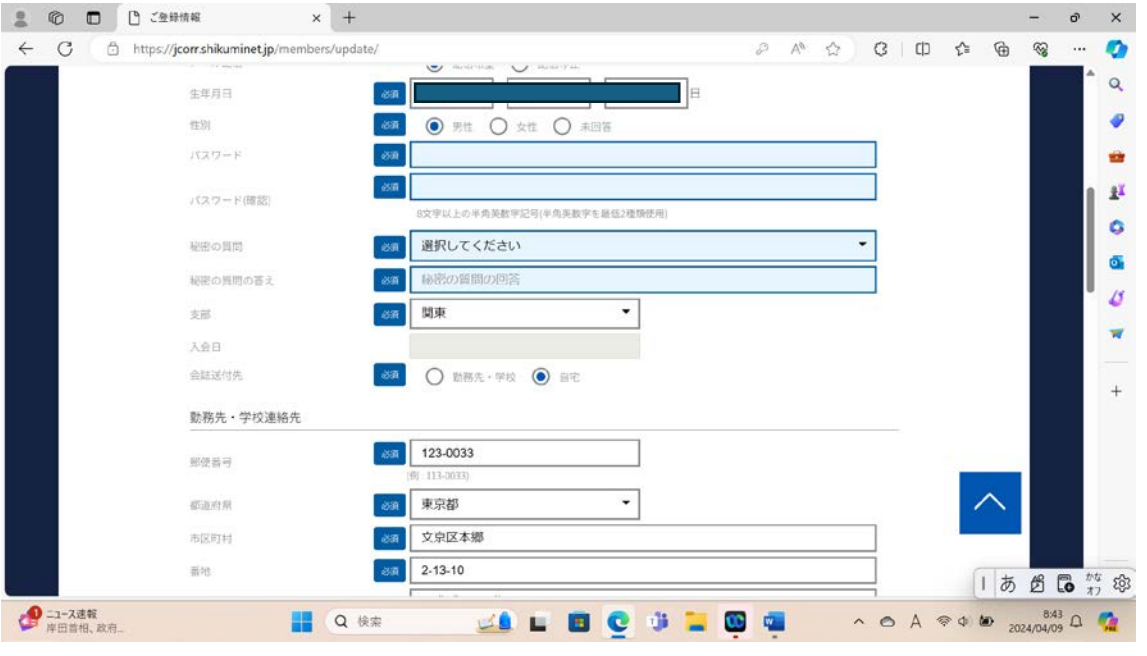

また、秘密の質問を選択の上、その答えをご記入ください。

図4 ご登録情報表示画面 (その2)

すべての情報の確認、パスワード等の入力がお済みの方は、画面下の「次へ」のボタンを選択して ください。ご入力情報等に問題が無い場合は、図 6 の登録情報確認画面が表示されます。もし入力情 報に誤りあるいは未記入(新パスワード、秘密の質問)がある場合は、図 5 のエラー画面が表示され、 問題のある個所が赤枠で表示されますので、再記入をお願いいたします。

例えば、既に現役を退いておられるような方で、勤務先情報の入力の必要ない方は、

•テキストを入力する箇所 ⇒ ブランクの代わりに"-(ハイフン)"をご入力ください。

 ・電話番号を入力する場合 ⇒ ブランクの代わりに"00-0000-0000"をご入力ください。 をご入力ください。

また、生年月日の記入をご希望さない方は、ブランクの代わりに、"2000/01/01"をご記入ください。

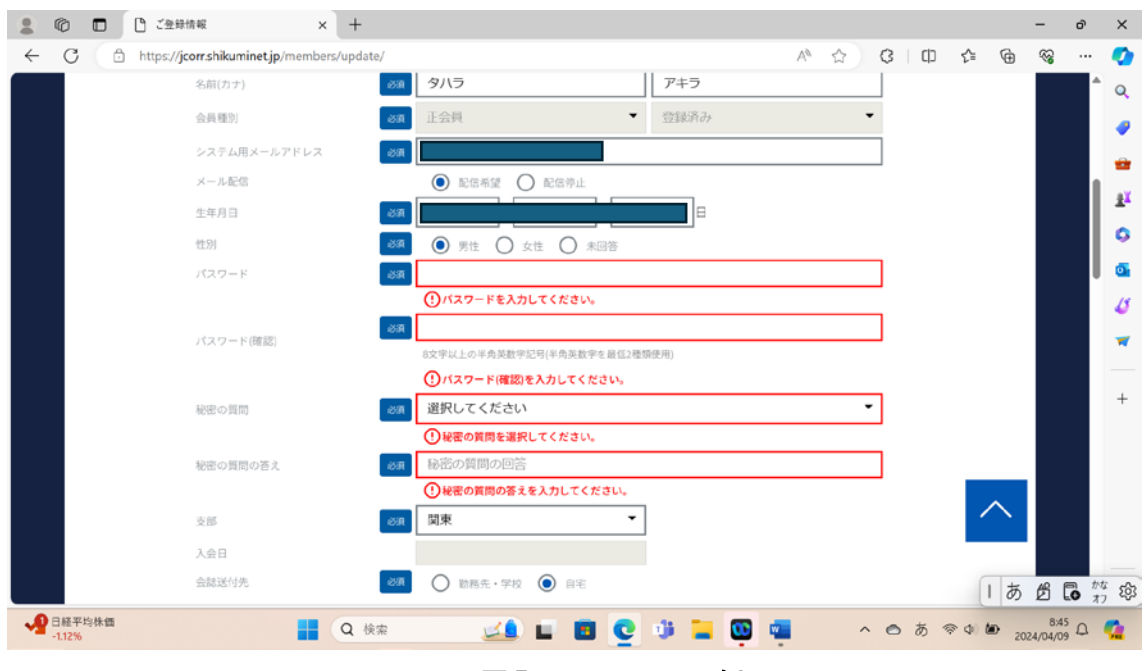

図5 エラー画面の例

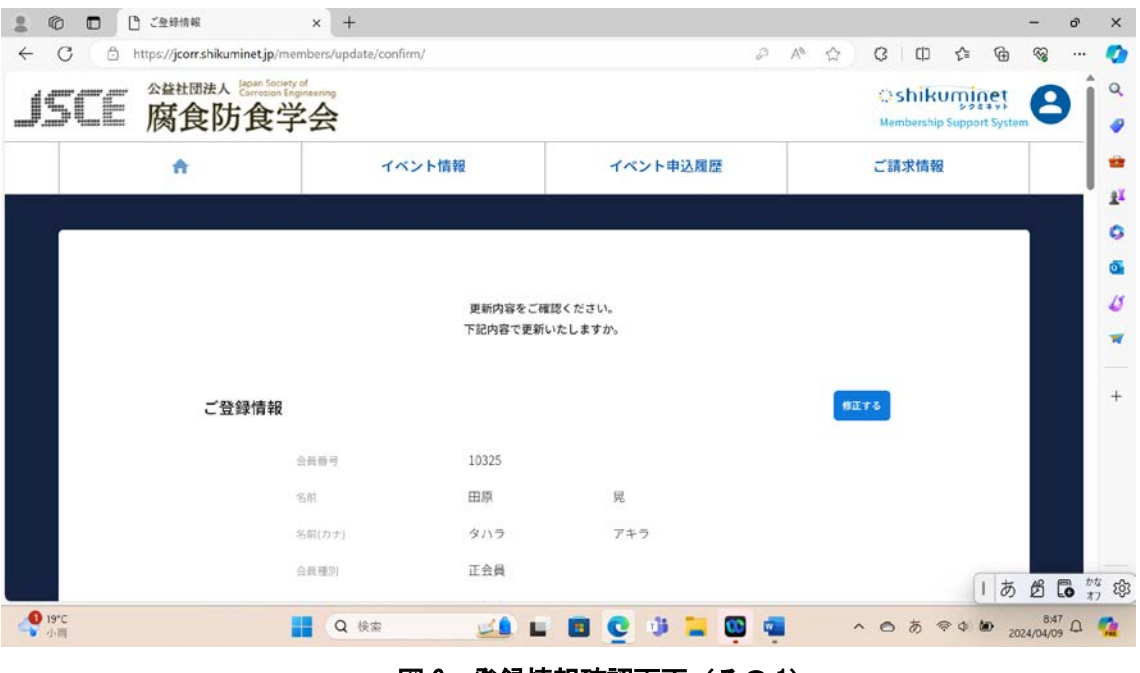

#### 図 6 登録情報確認画面 (その1)

ご登録情報を確認の上、修正がある場合は、「修正する」ボタンを、修正が無い場合は画面下の「更 新」ボタンを選択してください。修正する場合は、図3の画面に戻り、再入力が可能です。

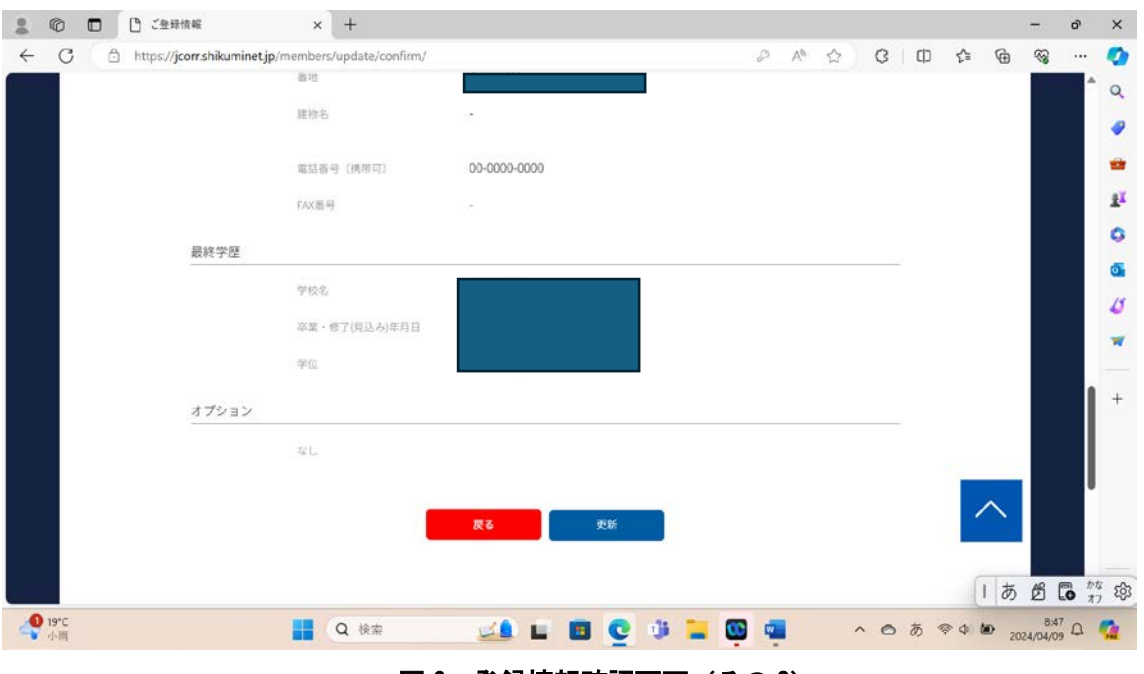

図 6 登録情報確認画面(その 2)

皆様の登録情報が更新されると、図 7 に示す、お支払い方法の登録画面が表示されます。 「お支払い方法の登録」ボタンを選択すると、画面が切り替わり、「クレジット決済」、「金融機関から の引き落とし」、及び「コンビニ決済」の 3 種類が表示されます。また、請求事項には「氏名 会費種 別 2024 年 01 月から 12 月分」と表示されていると存じます。

【重要】既に 2024 年度会費を納入済みの方は、はがきの会費納入の有無の欄に「済」と記載されて おりますので、該当する方は、コンビニ決済をとりあえずご選択ください。「クレジット決済」、「金融 機関からの引き落とし」を選択されると、2 重支払いとなりますのでご注意願います。

2024 年度会費未払いの方は、お好きな方法を選択し、支払いを実施してください。

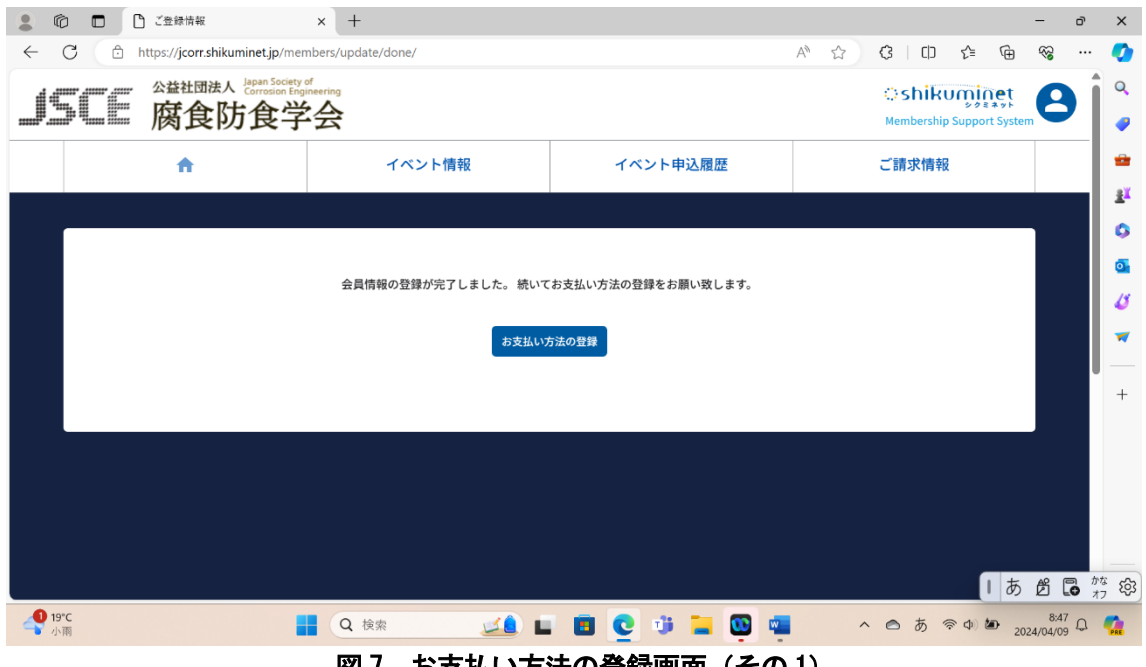

図/ お支払い万法の登録画面(その I)

以上すべての情報を変更いただくと、会員情報内容を、登録いただいたメールアドレスへ送付し た旨の画面(図8)が表示されます。メールにて変更内容をご確認ください。

【重要】会員情報の変更については、ご登録いただいたメールアドレスへ送信されます。 ・パスワードは、個人情報保護の観点から、事務局では確認できません。

従って、アカウントおよびパスワードはお忘れないように各自で管理ください。 なお、パスワードをお忘れの際は、再設定が可能です。但し、再設定に関する情報も ご登録いただいたメールアドレスへの発信となります。

また、パスワードは事務局での再設定も可能ですが、郵送での対応となりますので、 ご連絡に数日かかることをご了解ください。

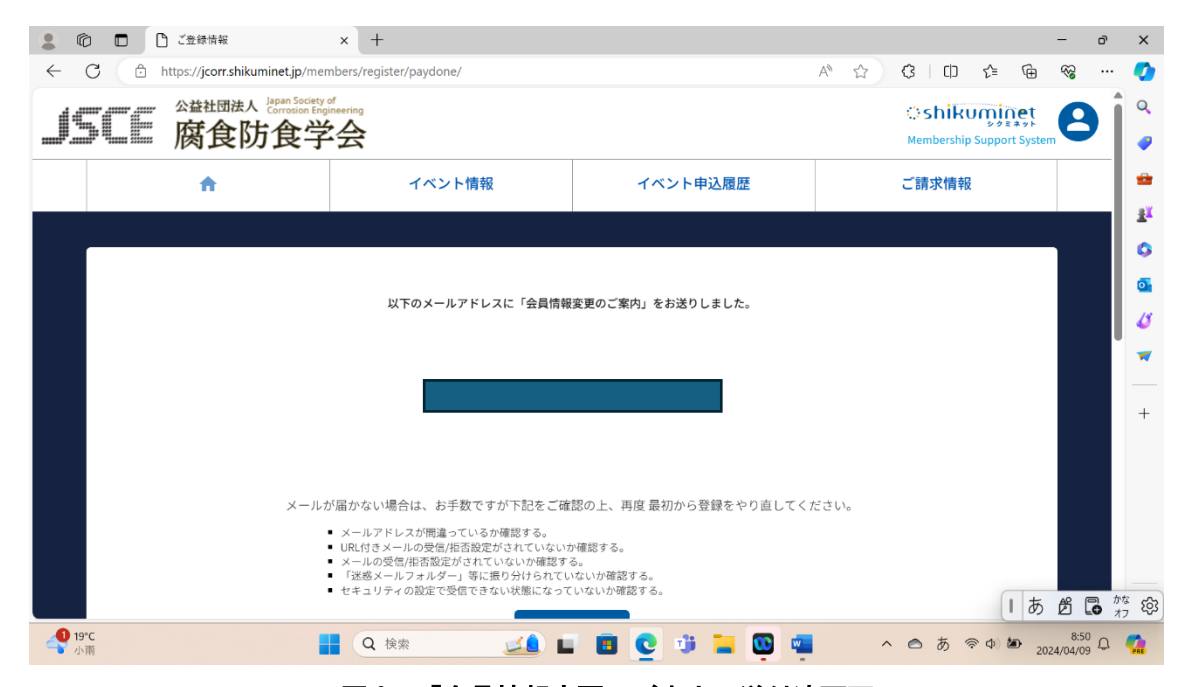

## 図 8 「会員情報変更のご案内」送付済画面

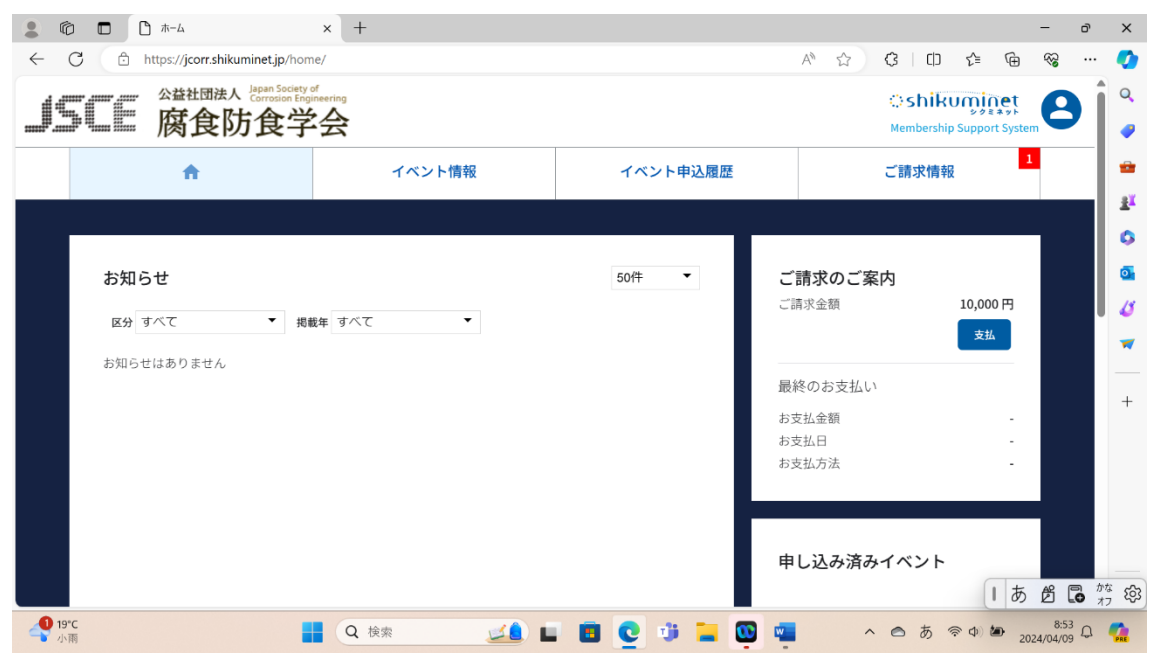

## 図9 ホーム画面

# 画面上部の ● を選択すると、個人情報が図 10 のように表示されます。

ここから、個人情報などの確認・修正が出来ます。 また、ログアウトされる場合は、画面下の「ログアウト」ボタンをご選択ください。

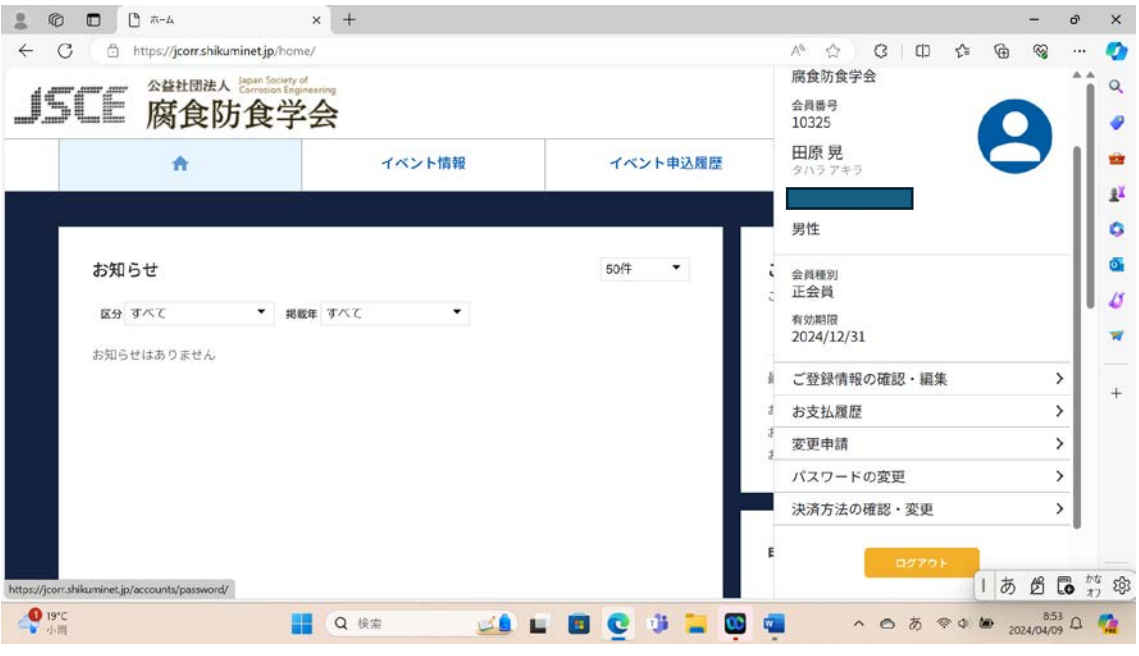

図 10 個人情報確認画面

永年会員の方の場合には、オプションの選択肢として、会誌購読希望の有無を設定する項目があり ます。

また、特別会員の方の場合には、オプションの選択肢として、口数の変更を可能とする項目があり ます。

ご不明な点は、事務局まで電話・メール等でお問い合わせください。

以上。